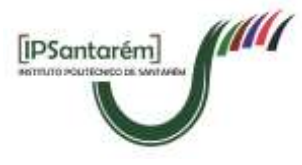

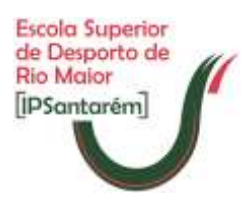

Escola Superior de Desporto de Rio Maior

## **Circular [03/2020]**

### Programas das Unidades Curriculares Preenchimento das FUCs no SIGARRA – preparação do ano letivo de 2020/2021

#### **NOTA PRÉVIA: O presente documento está organizado em duas partes: enquadramento dos PUC e tutorial de apoio ao preenchimento das FUC no SIGARRA.**

Sobre os Programas das Unidades Curriculares (PUCs), consideram-se as seguintes tarefas/responsáveis, que se apresentam de forma, sequencial, abaixo:

- a. A responsabilidade de regência, adequação e atualização do conteúdo (técnico, pedagógico e científico) de cada PUC é dos docentes responsáveis pelas mesmas (Regentes);
- b. A sua coordenação (articulação entre objetivos, conteúdos e metodologias de ensino), é da competência dos Coordenadores de Curso;
- c. A aprovação dos programas é da competência do CTC;
- d. A divulgação e disponibilização desses documentos é da competência da Direção.

Sobre a estrutura (campos a preencher) e conteúdo (em português e inglês) dos PUC, o mesmo está definido em sede de Regulamento de Avaliação de Conhecimentos e Competências (RACC) da ESDRM e obedece à estrutura "geral" do definido pela Agência de Avaliação e Acreditação do Ensino Superior (A3ES), também assim adotada pelo Sistema de Gestão da Garantia da Qualidade do IPSantarém.

Sobre os prazos para disponibilização dos PUC aos estudantes, após aprovação pelo CTC, também este está definido no RACC (Artigo 18.º Programa das Unidades Curriculares), assim como a medidas implementar no início do período de aulas da unidade curricular (UC), pelo Regente da UC.

De acordo com o RACC, e dadas as limitações de caracteres dos documentos, podem (e devem) existir documentos orientadores por UC, que "*visem o detalhe ou aprofundamento de informação constante nos itens referidos nos pontos anteriores, quando aprovados conjuntamente com o Programa da Unidade Curricular no órgão competente e disponibilizados em simultâneo aos alunos e coordenadores de curso*".

Sobre a divulgação e arquivo, os PUCs têm de estar obrigatoriamente disponíveis nos SAC nas suas versões finais e aprovadas, para que haja a sua adequada divulgação (e de toda a informação a eles associada), no ano em questão e futuros.

Os documentos a considerar para envio para a Direção/SAC, para arquivo, têm de se constituir como:

- Versões finais (sem necessidade de correções ou ajustes ao seu conteúdo);
- Versões aprovadas (e documentada essa aprovação, em sede de ata de CTC);
- Versões PDF, fechadas, enviadas em remessa formal interna, fechando o processo dos PUCs do ano letivo respetivo.

Os PUC, mesmo sem alteração de conteúdo face ao ano letivo anterior, têm de ser aprovados anualmente, e do documento devem constar todos os campos e conteúdo contemplado no RACC da ESDRM (em português e inglês), a indicação explícita do ano letivo a que se refere, assim como a data e ata de aprovação pelo órgão competente (CTC) e assinatura do Presidente desse Conselho.

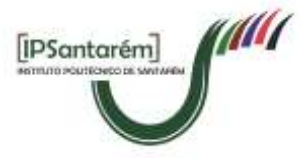

Escola Superior de Desporto de Rio Maior

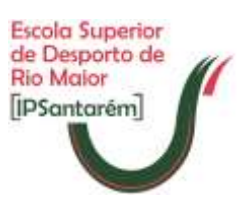

De acordo com a informação dos Serviços de Gestão Académica do IPSantarém (SGA), e na sequência do trabalho iniciado no ano letivo anterior, relativa ao preenchimento da FUC na plataforma SIGARRA, esta plataforma pode constituir-se como recurso à organização do processo relativo aos PUCs na ESDRM, para o ano letivo de 2020/2021.

Esta possibilidade, permite sequencialmente que:

- 1. O Regente efetue o preenchimento da FUC e a "submeta" no SIGARRA;
- 2. A informação carregada no sistema fique disponível para consulta pelo Coordenador de Curso (CCurso) do curso respetivo, que poderá, a partir daí, elaborar o respetivo relatório das UCs, e ainda "fazer retroceder", para correção do Regente, o (ou os) PUC que não estejam em condições de ser aprovados, posteriormente, em sede de CTC;
- 3. O CTC, após a aprovação em sede de reunião, por curso, "aprove"/valide os documentos submetidos no SIGARRA;
- 4. Seja descarregado um ficheiro word, a partir do qual, se inserem os dados de ata/data de aprovação, e se assine.

De acordo com os SGA, a utilização do SIGARRA como "gestor" do conteúdo dos PUC, permite que:

- Possa ser importado conteúdo do ano letivo anterior, pelo Regente;
- Durante todas as fases que antecedem a aprovação das FUC, o conteúdo esteja restrito aos intervenientes responsáveis por essas tarefas;
- Após a validação no sistema, pelo CTC, o referido conteúdo esteja disponível para os estudantes;
- Sejam produzidos documentos "iguais", de forma automatizada, para todas as UCs.

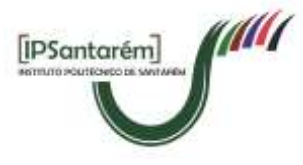

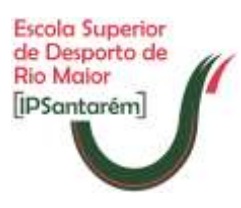

# **TUTORIAL DE APOIO À UTILIZAÇÃO DO SIGARRA PARA GESTÃO DOS PUCs**

A informação que se disponibiliza adiante, foi validada pelos SGA e Serviços de Informática do IPSantarém. Todas as indicações que adiante se descrevem, pressupõem a validação prévia, dos intervenientes, no sistema SIGARRA.

#### **A. INFORMAÇÃO REGENTES**

Tarefa de preenchimento da FUC pelo Regente no SIGARRA (em português e em inglês)

1. Para esta tarefa, o Regente validado no sistema, pode "importar" dados/conteúdo de anos letivos "anteriores".

Na ESDRM, o conteúdo que aparecer disponível para importação, pode corresponder a conteúdos que se encontram desatualizados. Se não aceitar importar o conteúdo disponibilizado, o regente terá de efetuar o preenchimento do conteúdo na totalidade, em todos os campos (em português e em inglês).

2. Devem editar-se as versões em português e inglês (selecionando a versão da página correspondente, no canto superior direito da página), ver imagem abaixo. Aconselha-se o preenchimento completo de uma ficha, até à operação de "Finalizar", uma vez que, sem a validação da ficha preenchida, caso alterne para a outra ficha/língua, não irão ficar gravadas as alterações (ou preenchimento) feito na ficha que estava em trabalho;

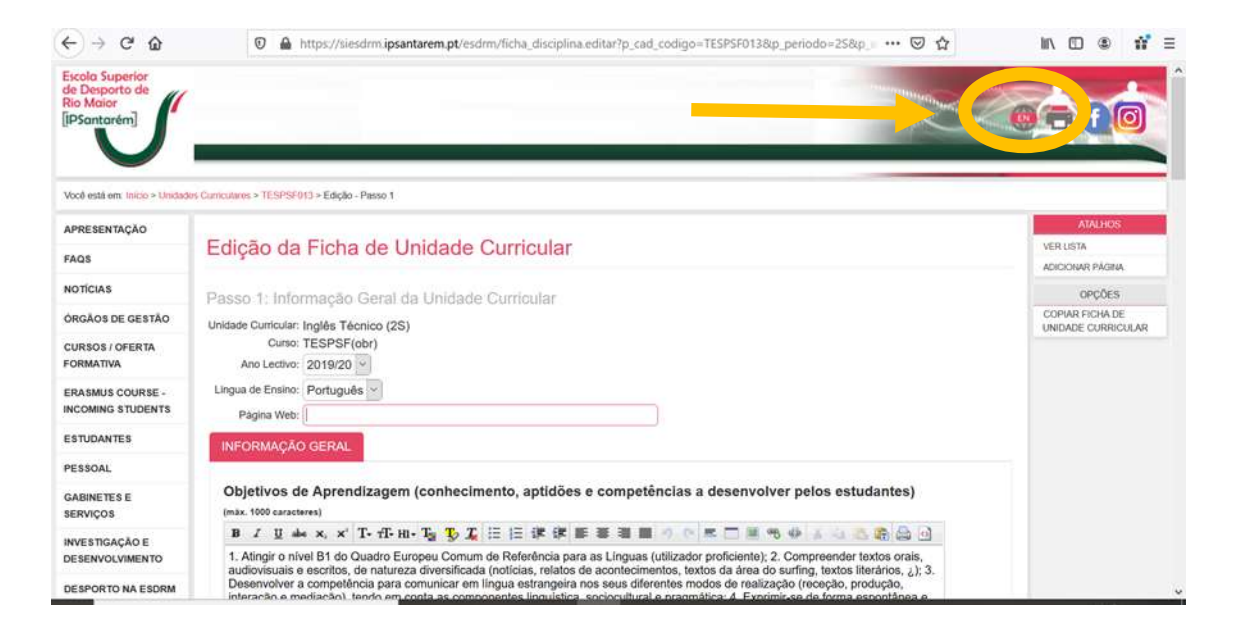

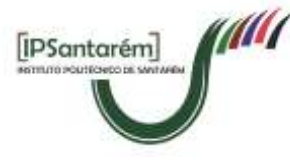

Escola Superior de Desporto de Rio Maior

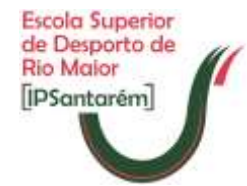

- 3. Caso não pretenda importar a informação disponível de anos letivos anteriores, deve preencher a FUC escrevendo diretamente no SIGARRA. **Pode copiar (e colar) de um documento word. No entanto, aconselha-se a copiar do word e colar num documento de "bloco de notas", antes de fazer "colar" no SIGARRA, uma vez, que a cópia direta do word para o SIGARRA, trará dificuldades no cumprimento do limite dos caracteres definidos.** Esta situação prende-se com o facto de que, informaticamente, esta opção "ocupará espaço de caracteres" que não são "visíveis", atingindo-se o limite de caracteres rapidamente;
- 4. Existirá a indicação de excesso de caracteres, junto da caixa de texto cujo limite seja ultrapassado (ver imagem abaixo).

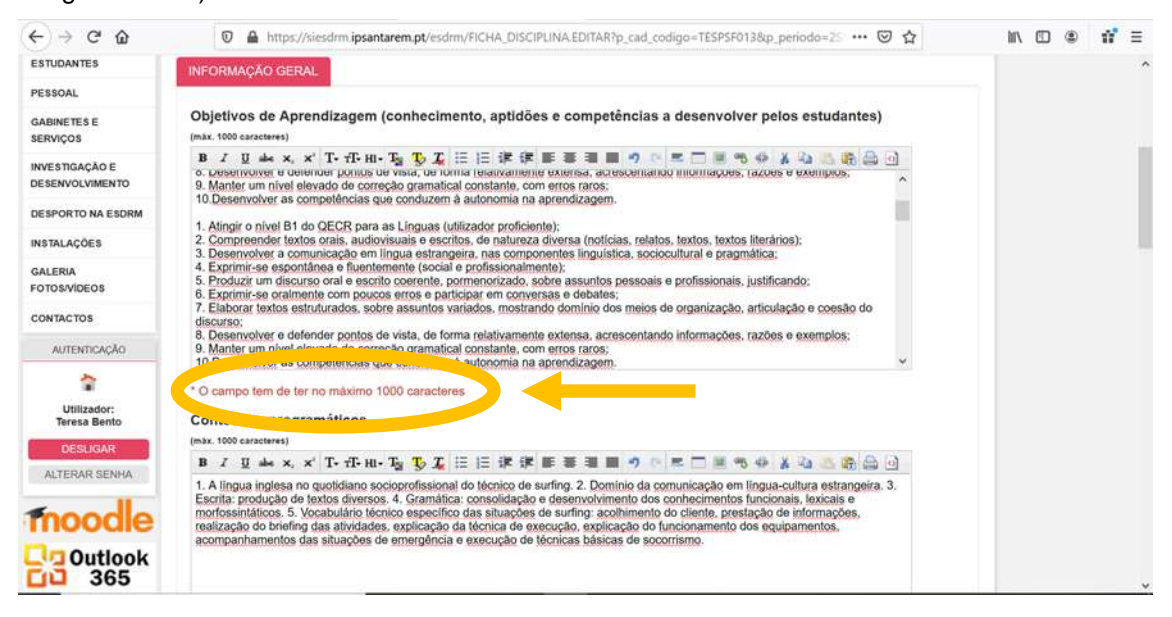

5. Após "concluir a edição", deve fazer a "Verificação dos Dados Inseridos" (ver imagem abaixo);

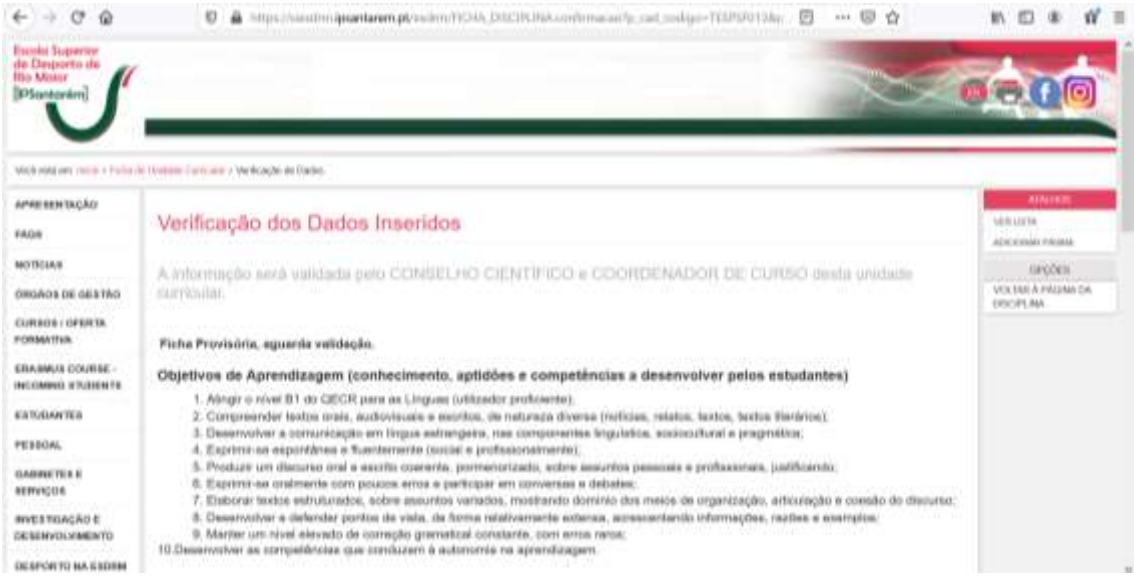

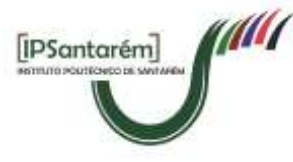

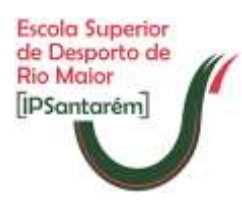

- 6. Seguido de "Finalizar", que submete a ficha para o coordenador de curso, que receberá uma notificação por email, sobre a alteração efetuada à FUC.
- 7. Para apoio às tarefas de apreciação do conteúdo da FUC pelo CCurso, para elaboração do relatório do PUC e aprovação do mesmo em CTC, poderá informar (por email) por exemplo, dos campos cujo conteúdo foi alterado relativamente ao ano letivo anterior.
- 8. Nesta fase, deve aguardar-se a indicação de concordância ou "rejeição" da FUC pelo CCurso:
	- Se o CCurso considerar que a FUC está conforme e não necessita correções, não existirá nenhuma ação adicional necessária pelo regente, e a FUC "avançará" para a validação/aprovação pelo CTC.
	- b. Se o CCurso considerar que a FUC não está conforme, e que dará um parecer negativo no seu relatório, então, REJEITARÁ a FUC, e esta terá de ser corrigida (reeditada) pelo Regente. Neste caso, o CCurso poderá dar a indicação ao Regente (por exemplo, via email), da necessidade de correção da FUC. Neste caso, o Regente deverá aceder novamente à FUC e editar o conteúdo da mesma e resubmeter a mesma, repetindo-se os procedimentos.

#### **B. INFORMAÇÃO COORDENADORES DE CURSO**

Tarefa de apreciação das FUC e elaboração do relatório para submissão a CTC.

- 1. Após a submissão da FUC pelo Regente no SIGARRA, o CCurso deverá receber um email com a indicação de que foi preenchida a FUC;
- 2. O Regente poderá (em paralelo), ter enviado um email ao CCurso com a indicação dos campos em que efetuou alterações, para "facilitar" o trabalho de elaboração do relatório pelo CCurso;
- 3. Na página do curso (a partir do menu "Oferta formativa" escolher curso), no menu lateral, selecionar "Fichas da Unidade Curricular"

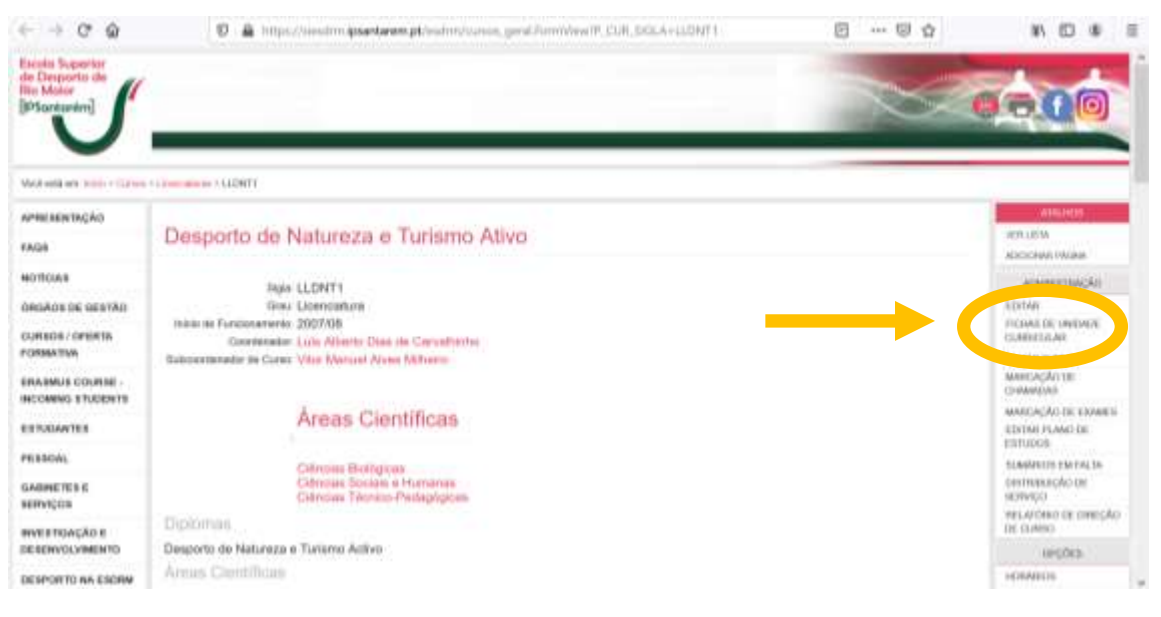

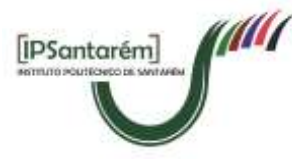

**Escola Superior** 

de Desporto de

**Rio Major** [IPSantarém]

Escola Superior de Desporto de Rio Maior

4. A partir desta tabela, o CCurso pode consultar as FUC submetidas, assim como a data em que ocorreu essa submissão (data da última alteração ao conteúdo da FUC) (ver imagem abaixo).

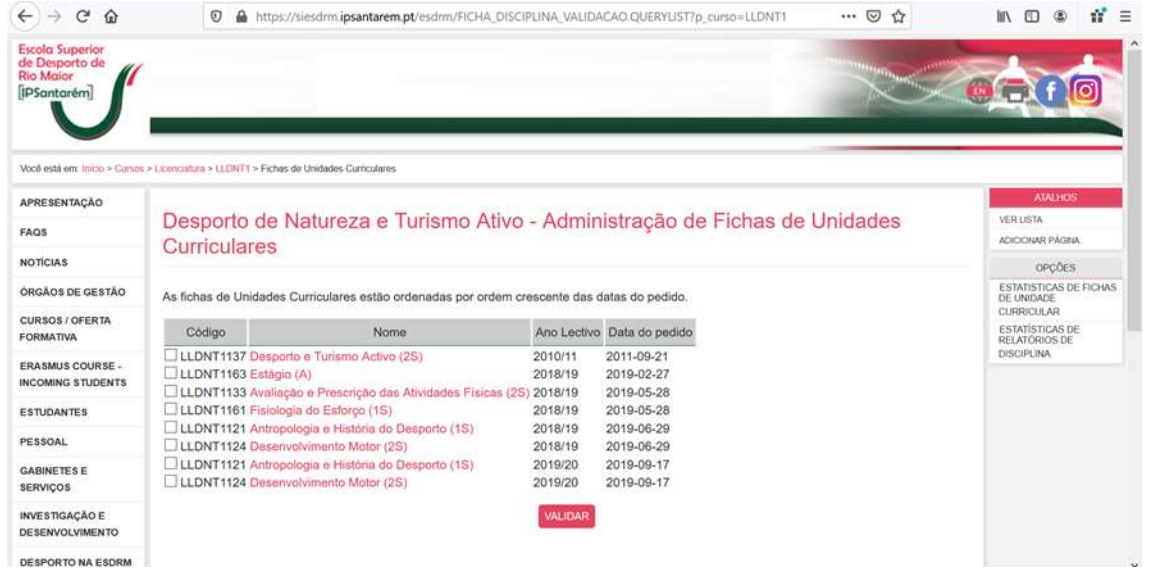

- 5. Clicando em cima do nome de cada UC, o CCurso "entra" na FUC submetida pelo Regente e pode consultar o conteúdo da mesma, para elaboração do relatório.
- 6. Após verificação do conteúdo, o CCurso apenas DEVE UTILIZAR A OPÇÃO DISPONÍVEL DE "REJEITAR", SÓ no caso do conteúdo da FUC não estar "conforme" para poder ser submetido a CTC (ou seja, sobre o qual dará um parecer negativo no seu relatório).

Caso o CCurso considere que o conteúdo está conforme, e que dará um parecer positivo sobre a FUC, não necessita de "fazer nada", e a FUC "avança" para validação/aprovação pelo CTC.

Só deve REJEITAR a FUC, caso pretenda que a esta "retroceda" para o Regente, para correção. Neste caso, deve dar a indicação ao Regente, por exemplo, via email, da necessidade de correção da FUC. Neste caso, o Regente deverá aceder novamente à FUC e editar o conteúdo da mesma e resubmeter a mesma, repetindo-se os procedimentos. Se resubmeter uma FUC, o CCurso ficará com a indicação da data da resubmissão.

*NOTA IMPORTANTE: A opção VALIDAR é da exclusiva responsabilidade do CTC, pelo que, apesar do sistema o permitir (está pedida esta restrição aos gestores da plataforma, mas não está, ainda, ativa) só deve ser utilizada pelo CTC após a apreciação/votação dos PUC, em sede de reunião.*

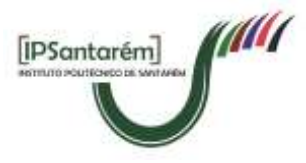

Escola Superior de Desporto de Rio Maior

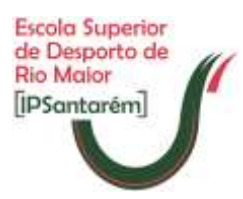

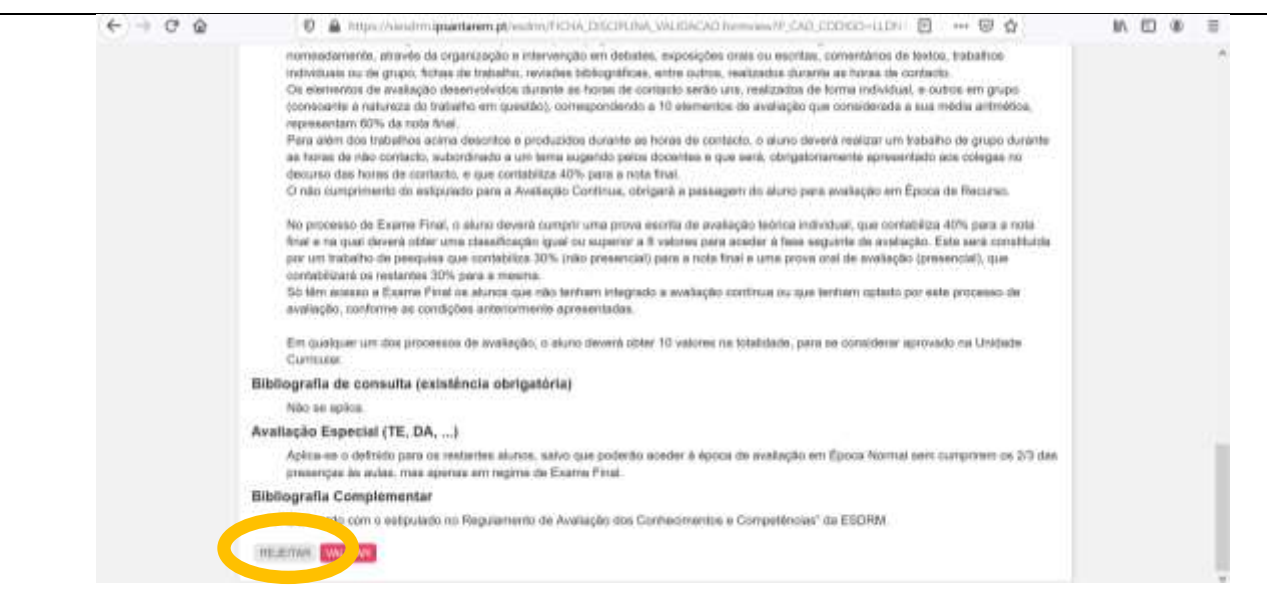

7. O CCurso tem ainda a possibilidade de consultar a informação/resumo relativa aos campos que foram/estão preenchidos pelos Regentes do curso, em cada UC, no menu disponível na lateral direita, no separador "Estatísticas de Fichas de UC" (ver imagem abaixo).

Nesta tabela, é possível ter a perceção rápida das FUC e dos campos que estão, ou não, preenchidos.

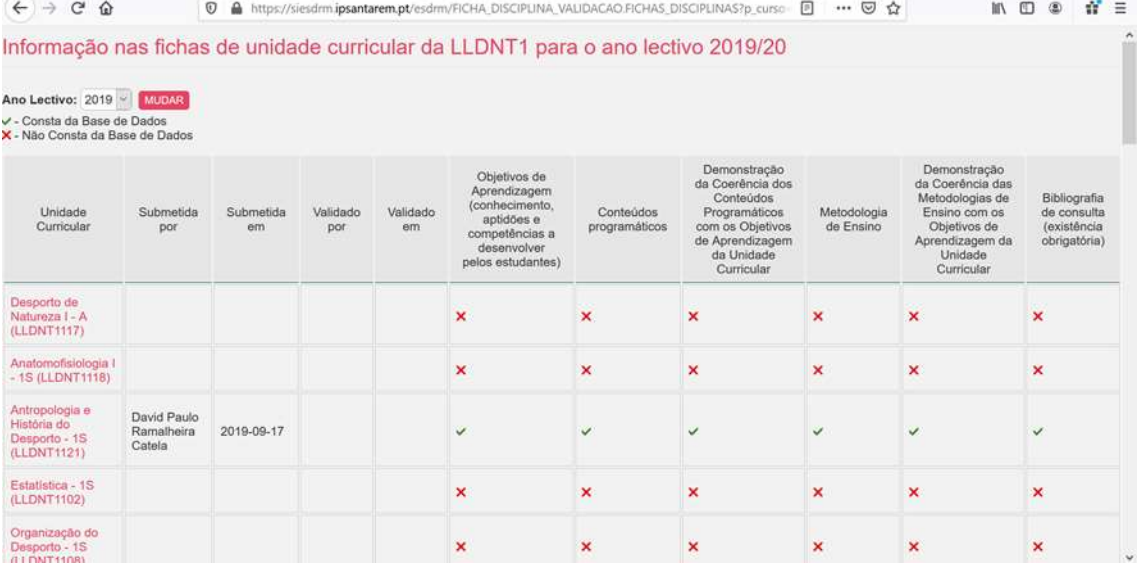

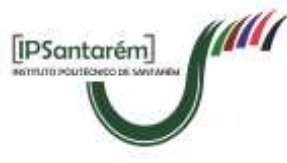

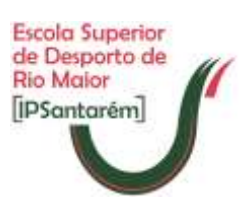

#### **C. INFORMAÇÃO CTC**

Tarefa de validação/aprovação dos PUCs

- 1. Após a votação em sede de Conselho Técnico-Científico, devem ser validados/aprovados no SIGARRA, as FUCs que obtiveram aprovação pelo CTC. As FUC que não mereceram aprovação, devem ser selecionadas, clicando no nome, e clicar em "Rejeitar";
- 2. Para validar as FUC de cada curso, deve "entrar-se" na página de cada curso (a partir do menu "Oferta formativa" - escolher curso), no menu lateral, selecionar "Fichas da Unidade Curricular"

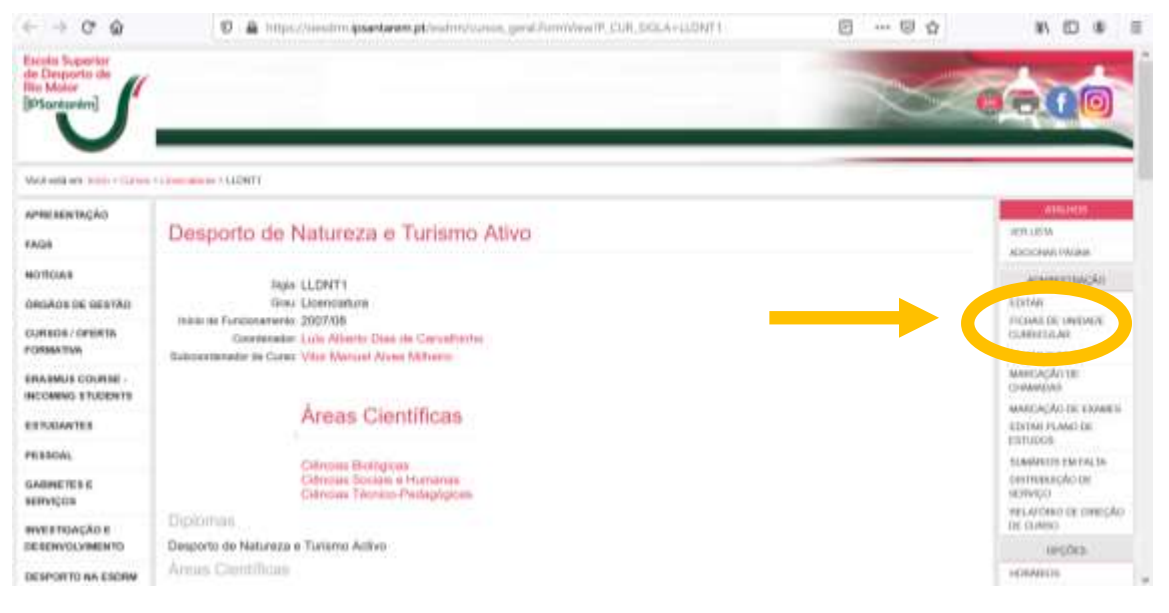

3. A partir desta tabela, a Presidente do CTC, seleciona (nos quadrados) as FUCs que mereceram aprovação pelo CTC, e clica em validar a UC (ver imagem);

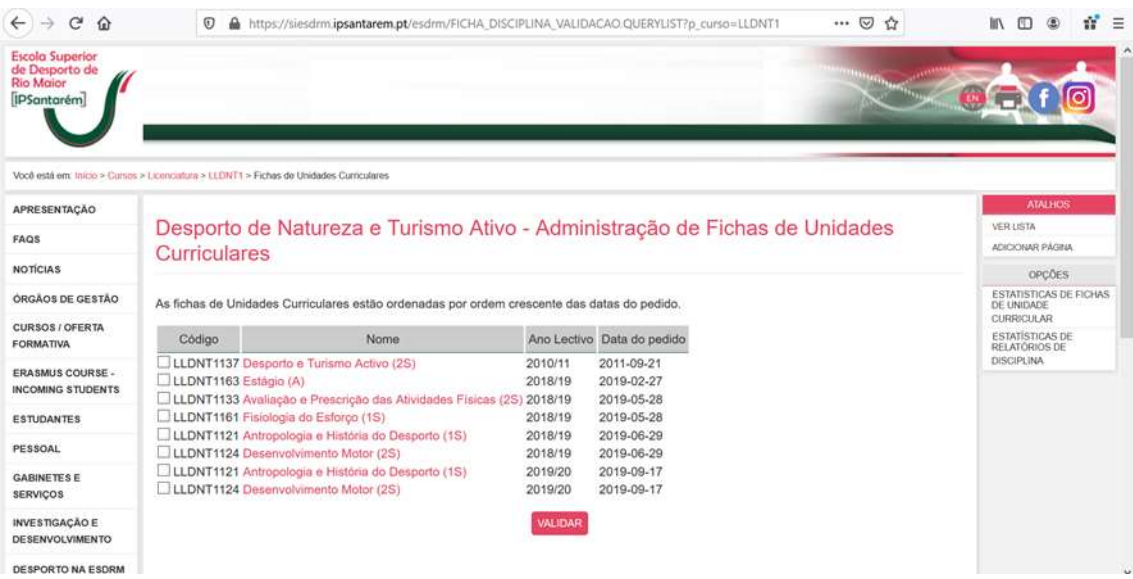

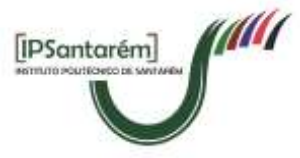

INSTITUTO POLITÉCNICO DE SANTARÉM Escola Superior de Desporto de Rio Maior

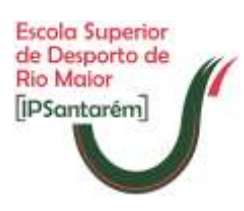

- 4. Após a validação pela Presidente no SIGARRA, é possível a impressão em word do documento, para que se proceda à colocação da data e respetiva ata da reunião do CTC, em que foi feita a aprovação da FUC e ser devidamente assinada pela Presidente do CTC;
- 5. As FUC aprovadas, assinadas e em que constem a data e ata de aprovação, devem ser convertidas num documento final em PDF. Esta versão final em PDF deve ser remetida para a Direção/SAC, que se encarrega da remessa para os Serviços Académicos, para arquivo e respetiva divulgação.

**NOTA:** Todas as questões relacionadas com a utilização da plataforma SIGARRA neste âmbito, devem ser endereçadas aos Serviços de Gestão Académica/Centro de Informática do IPSantarém [\(tecnicos@ipsantarem.pt\)](mailto:tecnicos@ipsantarem.pt).

#### **A Subdiretora da Escola Superior de Desporto de Rio Maior**

(Por Competência Delegada – Despacho do Diretor n.º 5781/2019 publicado no Diário da República, 2ª série – n.º 116 de 19 de

junho de 2019)

Assinado por: **TERESA PAULA DOMINGUES DA CUNHA BENTO** Num. de Identificação: 105022683 Data: 2020.07.24 15:52:36+01'00' Certificado por: **Diário da República Eletrónico.** Atributos certificados: **Subdiretora - Instituto Politécnico de Santarém.CARTÃO DE CIDADÃO** ÷ ...  $\blacksquare$ 

Rio Maior, 24/07/2020